# **LANGKAH PENGAJUAN PROPOSAL BANTUAN DANA PENYELENGGARAAN PJJ TAHUN 2020**

### **A. Membuat Akun**

Pengusul/Dosen membuat User Akun di laman SPADA Indonesia dengan role Dosen.

- 1. Buka laman<https://spada.kemdikbud.go.id/> pada browser
- 2. Setelah laman SPADA Indonesia terbuka, klik menu Login yang ada di pojok kanan atas, sebagai berikut:

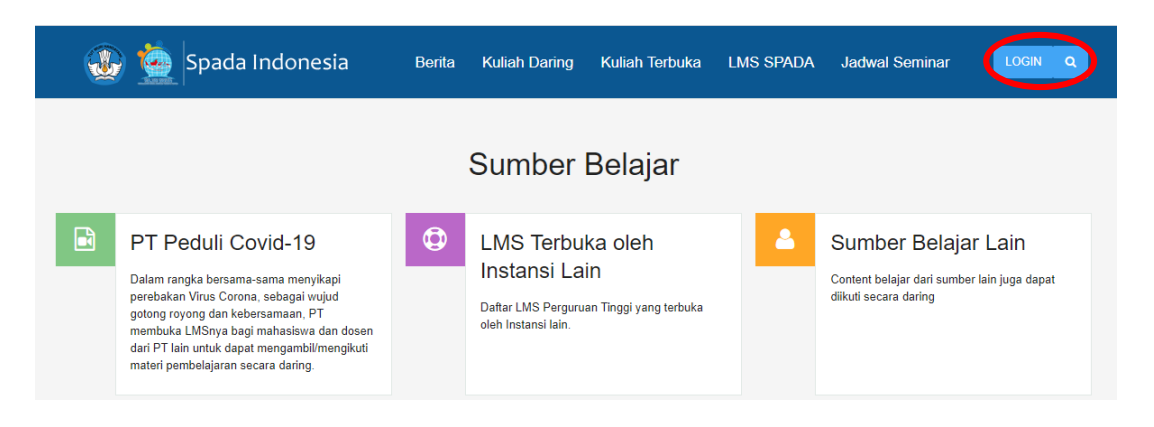

3. Kemudian akan terbuka laman Login, sebagai berikut

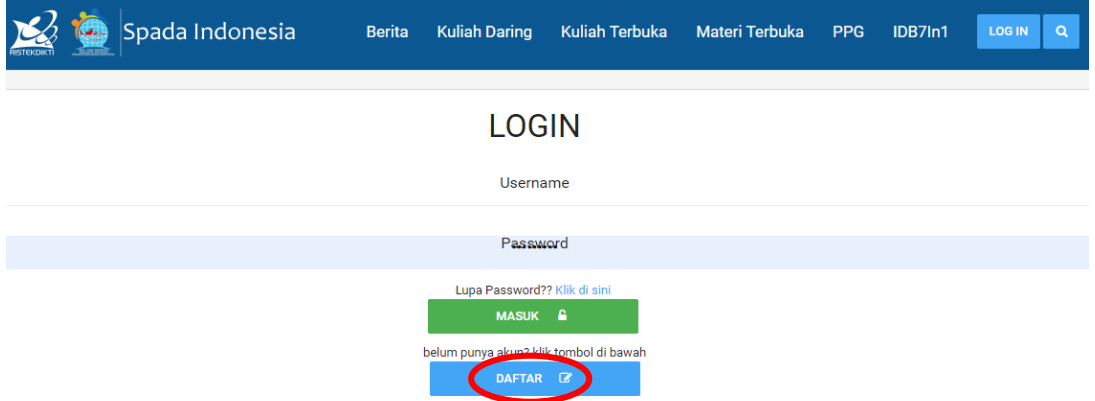

- 4. Klik tombol DAFTAR, dan lengkapi isian formulir.
- 5. Cek email untuk aktivasi.
- 6. Akun otomatis akan aktif jika sudah diklik ativasi pada pesan yang ada di email

#### **B. Pengajuan Proposal**

Untuk mengajukan/mengirimkan proposal, silakan ikuti langkah-langkah di bawah ini

- 1. Pengusul/Dosen harus sudah login pada laman <https://spada.kemdikbud.go.id/>
- 2. Kemudian silakan buka menu **Daftar Hibah**
- 3. Setelah menu Daftar Hibah di klik, maka akan muncul tampilan seperti di bawah ini:

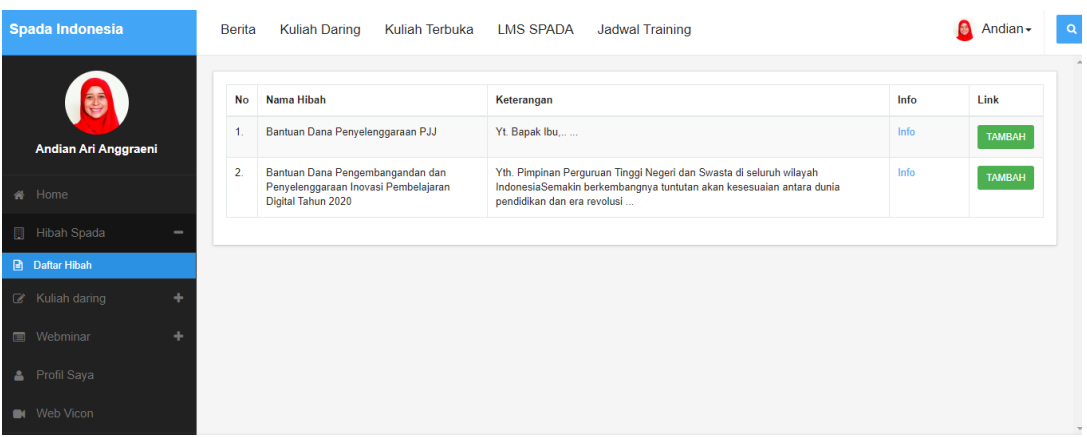

4. Silakan pilih jenis Bantuan Dana/Hibah yang akan diikuti, kemudian klik tombol **TAMBAH,** maka akan muncul laman seperti ini

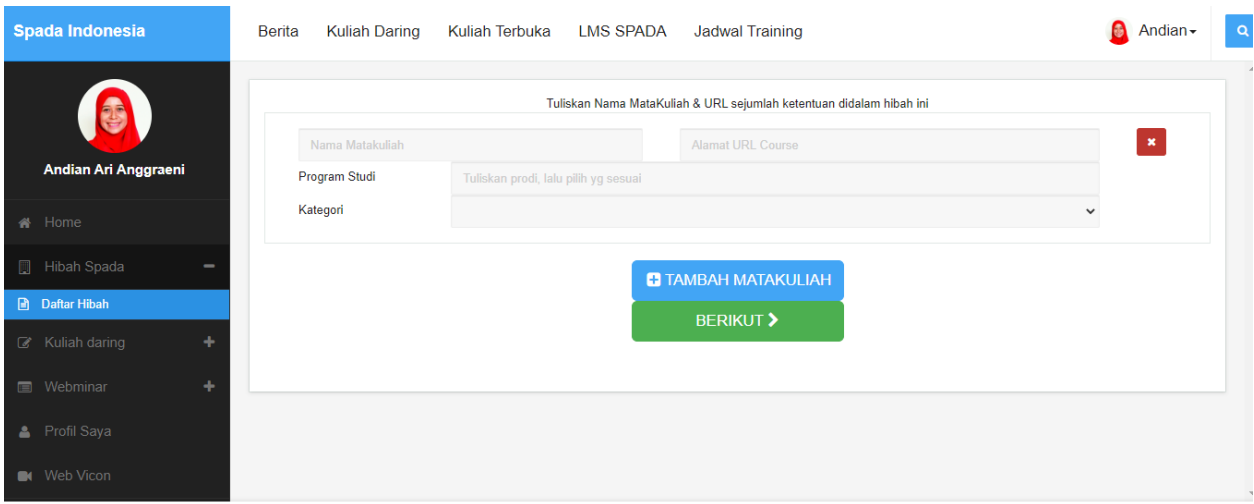

- 5. Silakn diisi data:
	- a. **Nama Mata Kuliah,**
	- b. **Alamat URL Course (**silakan diisi dengan**: <https://spada.kemdikbud.go.id/>**),
	- c. **Nama Program Studi**
	- d. **Kategori** (silakan disisi dengan: **Kuliah Terbuka/Hybrid**)
- 6. Kemudian klik menu **TAMBAH MATAKULIAH** untuk memasukan mata kuliah berikutnya (silakan ulangsi langkah 5) samapi mata kuliah terdaftar semua.
- 7. Kemudian klik Menu **BERIKUT**

8. Kemudian akan muncul tampilan seperti di bawah ini:

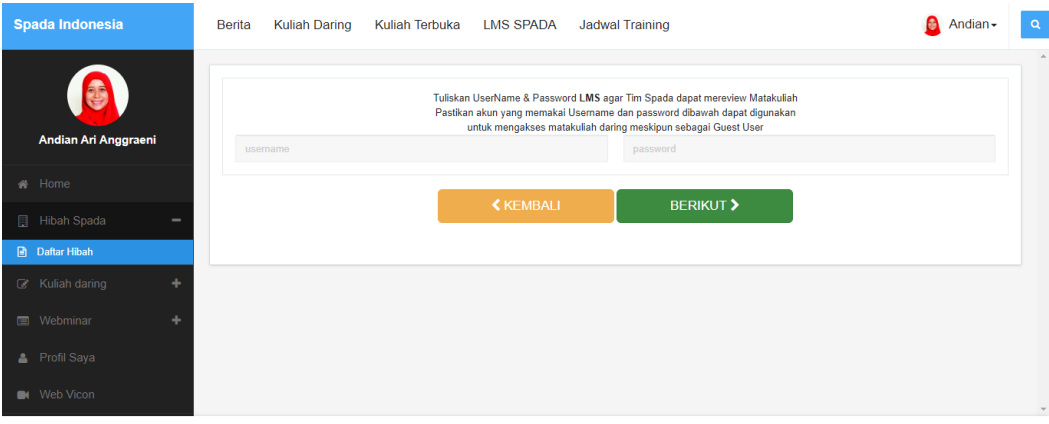

- 9. Silakan isi:
	- a. **Username: spadapjj2020**
	- b. **Password: spadapjj2020**
- 10. Kemudian silakan klik menu **BERIKUT**
- 11. Maka akan muncul tampilan seperti di bawah ini

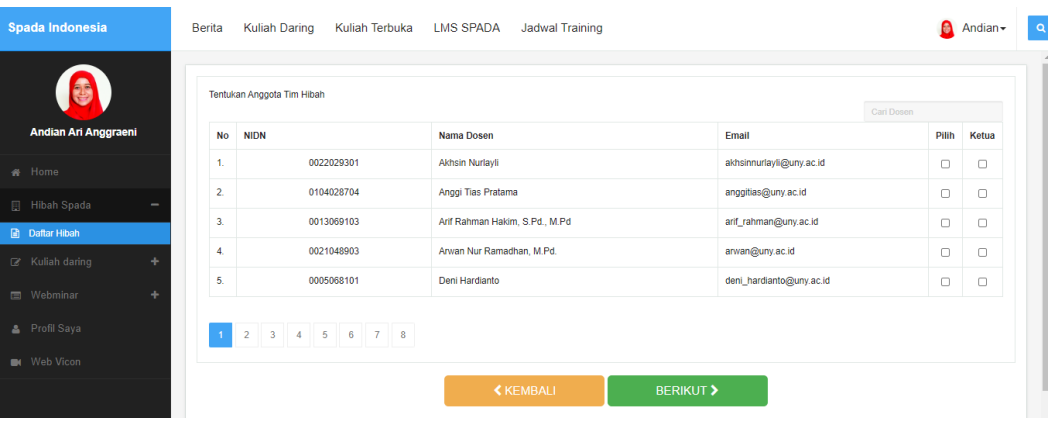

- 12. Silakan pilih anggota Tim Anggota tim yang dapat dipilih adalah dosen dari perguruan tinggi yang sama dan yang sudah melakukan pendaftaran user di laman Spada Indonesia sebgai Dosen.
- 13. Kemudian silakan tentukan Ketua Tim Bantuan Dana dan Anggota dengan mengklik centang di kotak sebelah kanan.
- 14. Kemudian klik tombol **BERIKUT**

Catatan : alamat email dan NIDN harap diisi dengan benar (pada saat daftar)

15. Kemudian akan muncul tampilan seperti di bawah ini

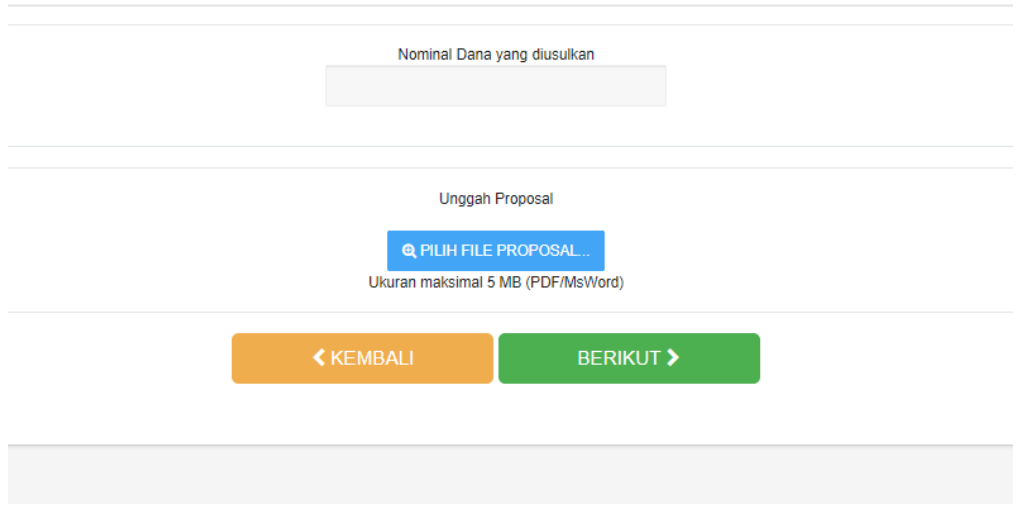

- 16. Silakan isikan **Nominal Dana yang diajukan,** dan **Unggah Proposal**
- 17. Pilih File Proposal (PDF). Maksimal ukuran file : 5Mb
- 18. Kemudian klik tombol **BERIKUT**
- 19. Maka akan muncul tampilan seberti di bawah ini sebagai review dari isian form yang sudah diisi sebelumnya.

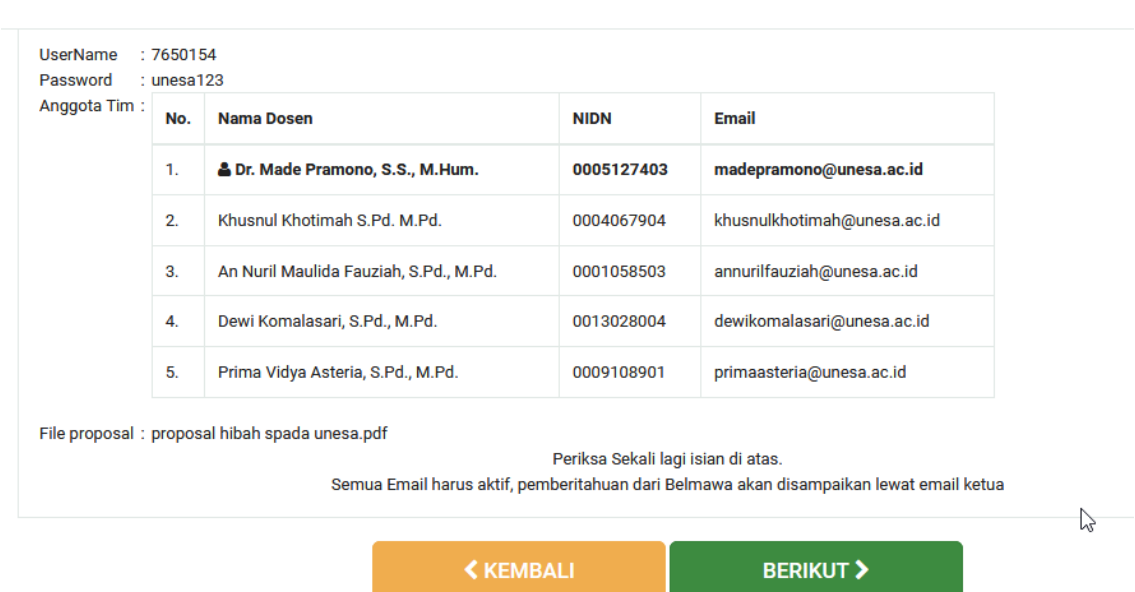

Kuliah Daring Kuliah Terbuka Materi Terbuka PPG IDB7In1 **Berita** 

20. Silakan klik tombol **KEMBALI** apabila ada yang kurang sesuai dan bisa diedit kembali.

- 21. Silakan klik tombol **BERIKUT** untuk mengunggah Proposal.
- 22. Maka akan muncul tampilan berikut ini

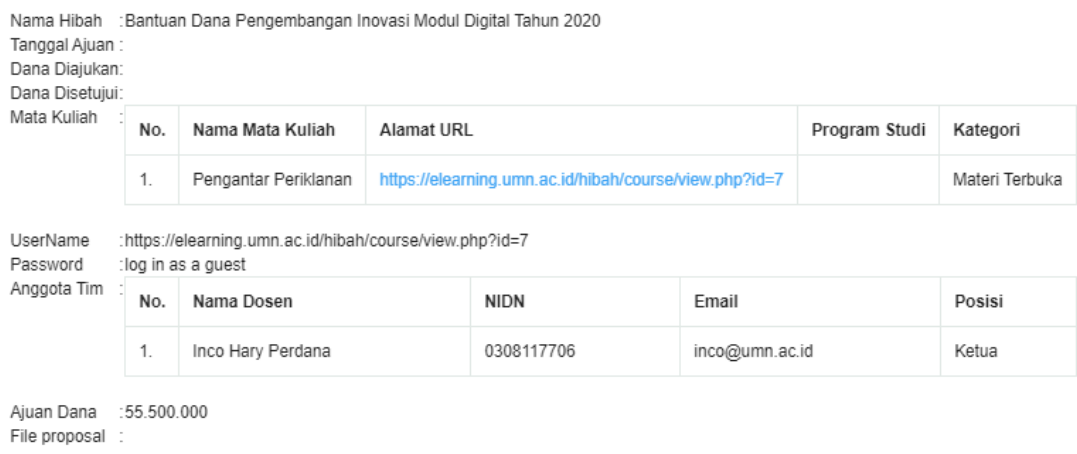

## **Catatan**:

- a. Nama Hibah: akan sesuai dengan nama hibah yang diajukan
- b. Program Studi, memang tidak muncul
- c. File Proposal, memang tidak muncul
- 23. Jika sudah muncul tampilan seperti no 22, maka proposal sudah di rekam dalam sistem SPADA Indonesia.

#### \*\*\*

Informasi lebih lanjut dapat menghubungi Saudara Agus Sumantri (Hp: 085669503819)